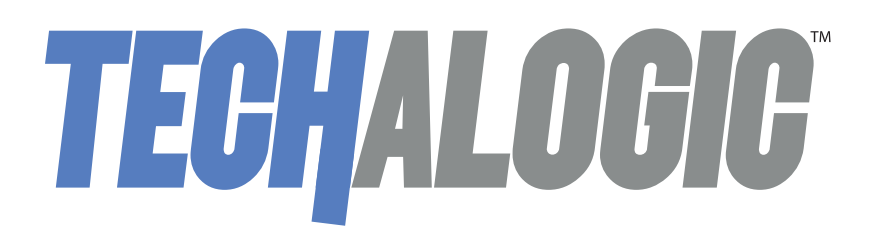

## **HC-1 2K Helmet Camera**

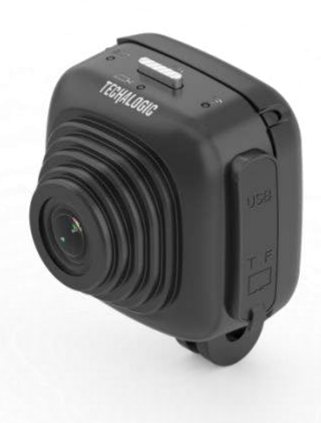

# **Firmware Update**

**Techalogic.co.uk**

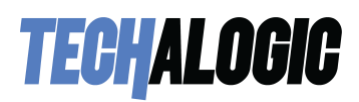

#### **HOW TO UPDATE YOUR CAMERAS FIRMWARE**

1. Download the latest .bin firmware file from the support page.

2. Insert the micro SD into your computer and open it to the first page (called the root level)

3. Copy the .Bin file into the root level of your Micro SD card – beside the HelmetCam folder below. (The file name should match the exact .bin file name)

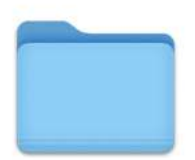

HelmetCam

4. Safely eject your SD card from your computer.

5. Place the SD card into you HC-1 Camera and power on. Please wait for it to automatically update itself. The light/s will flash erratically for a short while. Once the lights are steady again the update is complete

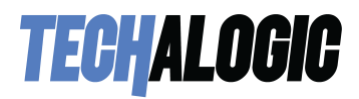

6. Now navigate to the settings menu in the App and check the firmware version to ensure the firmware has been successfully updated. The current firmware version number is listed on our support page next to where you downloaded the .bin file

### **Thank you for choosing Techalogic**

If you have any questions regarding the operation of your camera, please don't hesitate to contact us and we will be more than happy to assist you.

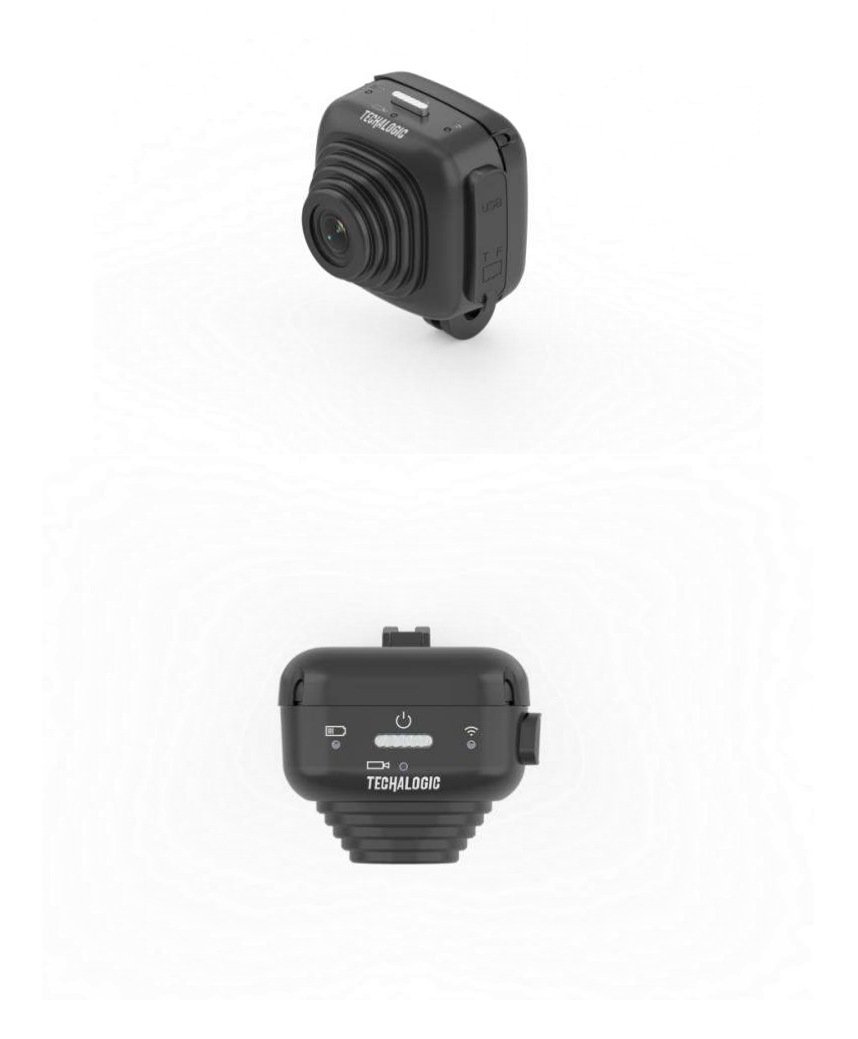

## **Protect Your Ride, Capture Moments and Share Life**